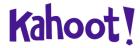

## Kahoot! Tutorial

At the beginning, you need to open the website. For easier follow-up during the tutorial, I will provide information by pointing to specific things you have to click in order to create a course.

## https://kahoot.com

First of all, we need to log in to the website. In the top right corner, there's a 'Log In' button.

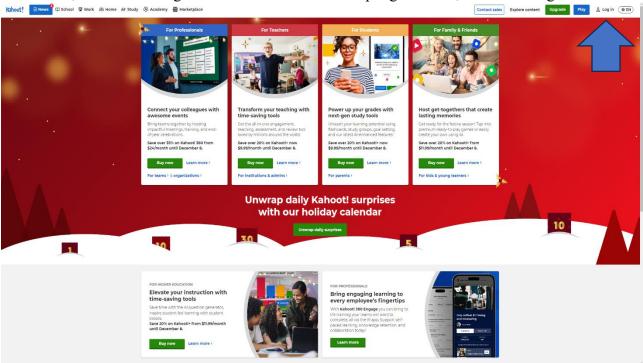

After clicking the 'Log In' button, you can either enter your personal login data or proceed by using your Google address or other provided options, simply by clicking.

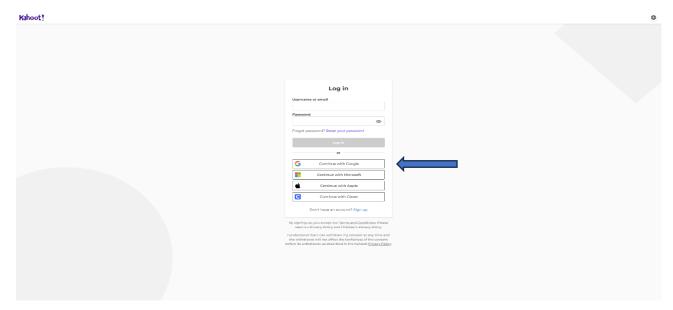

After logging into your account, paid plans will be presented to you. If you prefer to use the app for free, simply proceed by selecting 'Continue with Basic'.

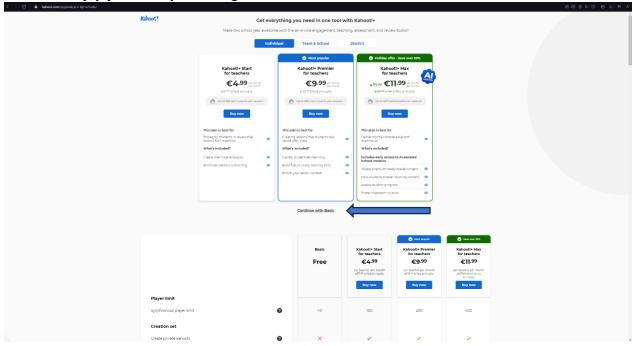

This is our main page. If our main goal is to create a course, we will proceed with these steps. In the middle of the screen, we click on 'Create a new Kahoot'.

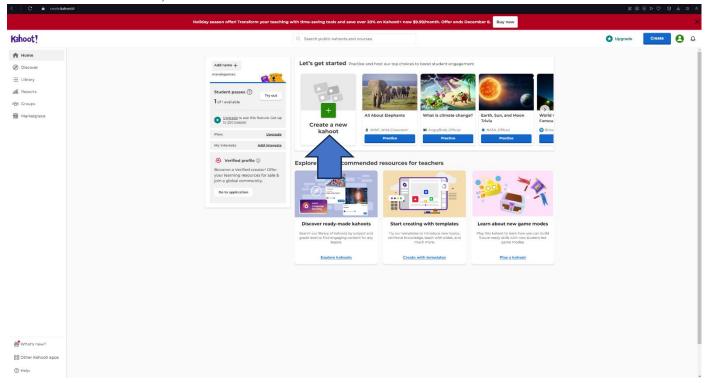

This is our course page where we can establish it according to our ideals. On the right side, there are different themes to choose from—simply click on any theme for your course. If you want to insert a new picture into a question, you can do so by pressing the plus button in the middle of screen.

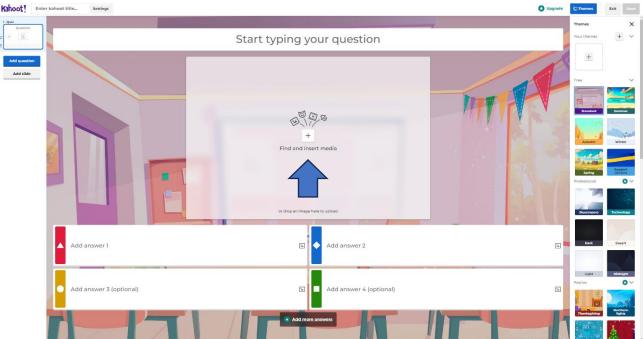

Then a new window will pop out. In this window, you can choose from various pictures, or you can insert a new picture by pressing 'Upload Image' directly from your computer.

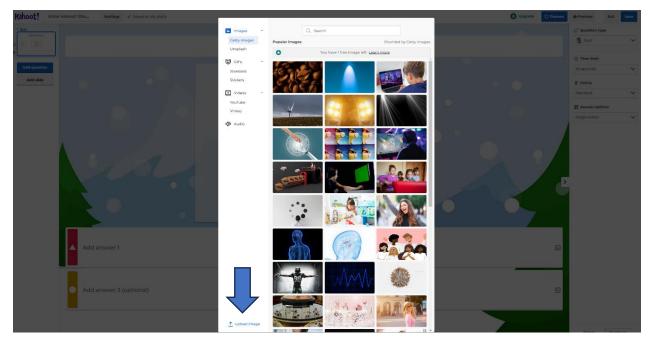

After uploading your picture, you can proceed to filling out your question and answers. In the right column, you can choose your preferred style of activities (set up time for answers, how many answers, different themes). After completing the question and answers, you have to mark the correct answer for this particular question by simply clicking on the circle next to the correct answer.

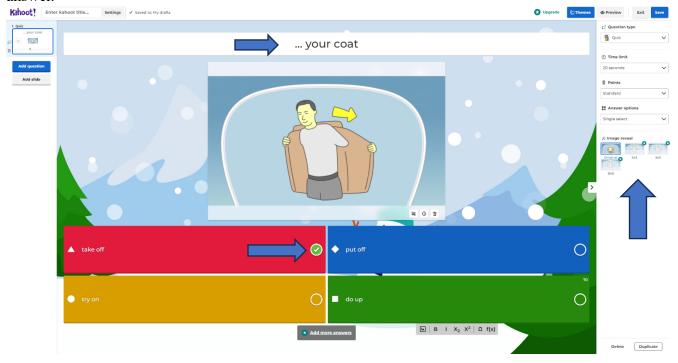

Next, we need to add more pages to the course. On the left side of the screen, we need to press 'Add Question.' After that, a new window will pop out, and we need to choose what kind of new slide we want. If we want to continue with the same layout, we just pick 'Quiz.'

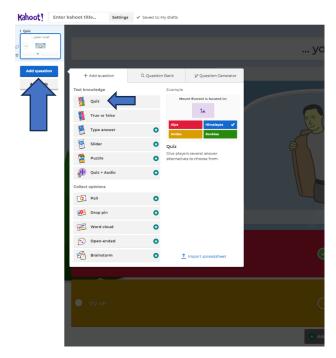

Now, it's necessary to follow the same steps as in the previous example by uploading a new picture and filling out the question and answers. Once we are finished, we can save our course in the top right corner of the screen.

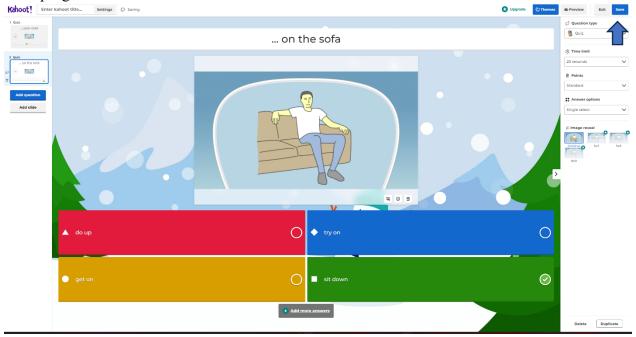

Now, we can either preview the course or start right away. If you happen to forget something, you can still edit your course. By pressing 'Preview,' you can test your course.

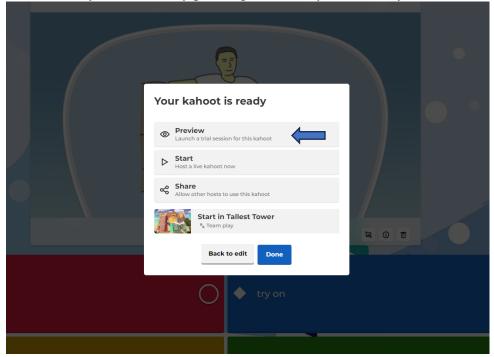

After a few seconds, the app will generate a QR code or pin code for the lobby, where you can easily join via PC or mobile phone. On the left, you have a phone to try your new course by simply adding the game pin into the Kahoot app on your phone.

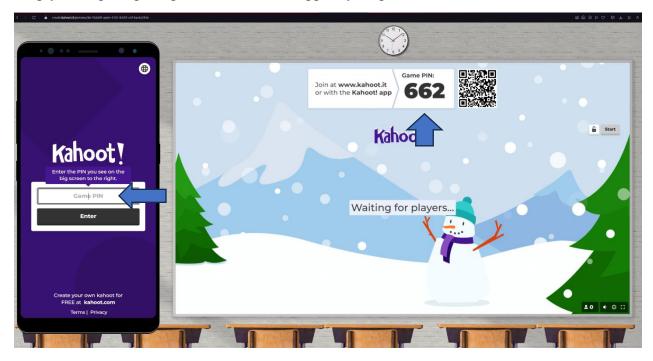

After entering, you need to add your nickname and wait for other players to join. If you just want to test it out, simply press 'Start'.

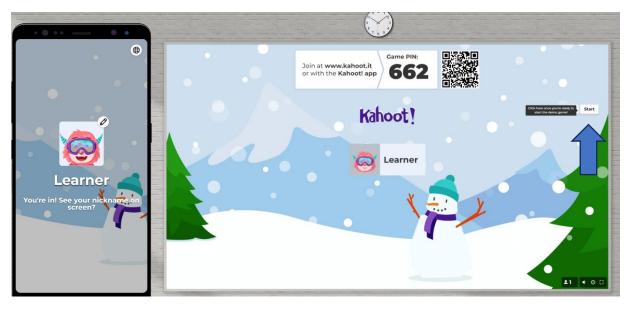

This is the preview of how it will look for students on the phone, and that's basically everything you need to know about creating your own course.

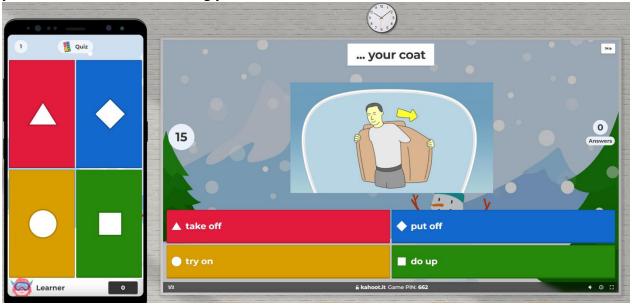

There's a lot of content that you can use, but you need to pay for full access to everything. There's also a marketplace included where you can choose any course, but unfortunately, you need to pay for them.

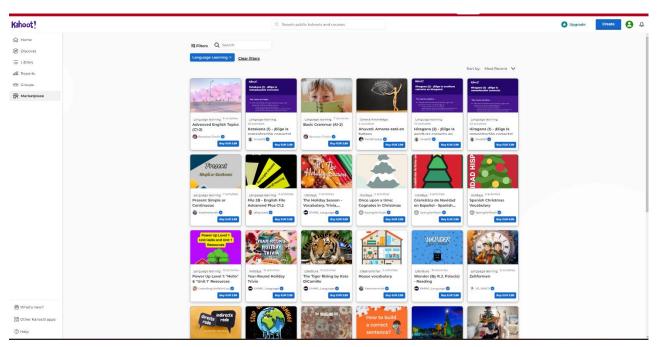

Your course will be saved on the main page whenever you log into your account.